## **Grade Center: Entering Grades and New Inline Grading**

When a student submits a paper through the **ASSIGNMENT** Tool, the paper is automatically downloaded into the **GRADE CENTER**. You will see an exclamation point next to the **ASSIGNMENT** indicating that it needs to be graded.

To grade the paper:

## **Step 1**: Open the **FULL GRADE CENTER**

Notice the exclamation point for Submit Course:

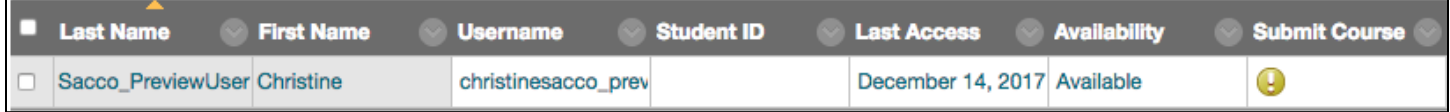

**Step 2**: Click on the down arrow next to the assignment and click on **ATTEMPT:**

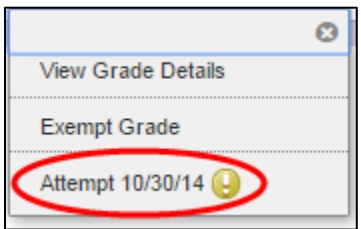

At this point, the document will open up in the **GRADE CENTER** and you can annotate and add the grade here.

**Step 3**: The new Box interface is below. You will see the new Logo and Icons for Adding Comments, Printing, and Downloading the Assignment.

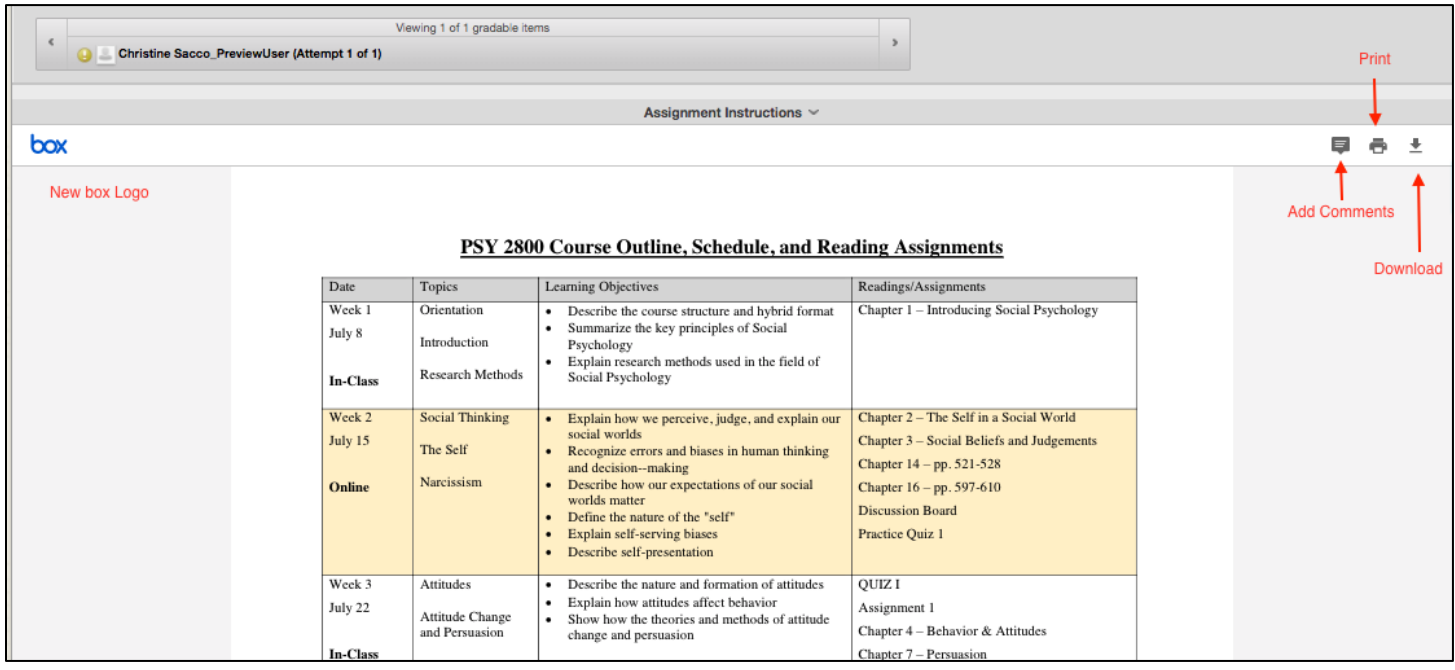

*Grade Center: New Inline Grading* • **[BlackboardHelp@curry.edu](mailto:BlackboardHelp@curry.edu)** • 617-333-2911 **page 1** page 1

**Step 4**: To add a Comment, click on the Comment Icon and you will see a message:

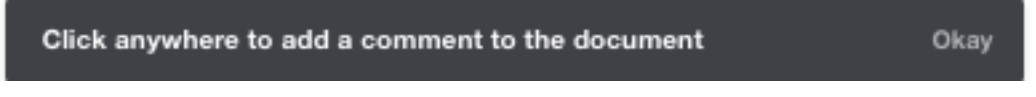

**Step 5**: Click **Okay** and click in the Document. You will see a box open up to add your comment. This example says "Explain more." Then, click **Post**.

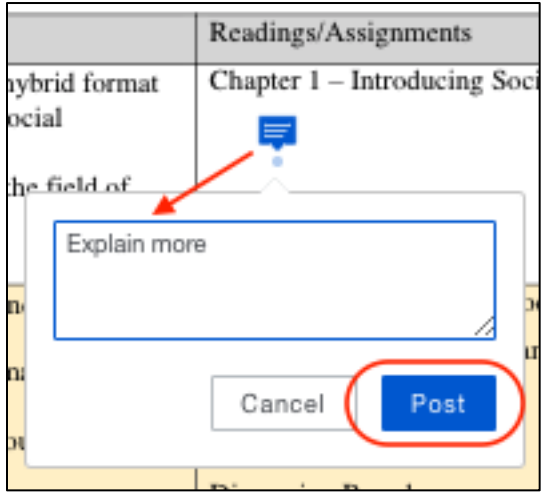

You will then see the Comment Icon within the document (instead of opening up a panel on the right hand side of your screen which is how annotations displayed in the previous version).

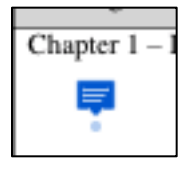

Students will need to click on that icon to see your comment.

**Step 6**: To highlight, begin by highlighting the text you would like to comment on and you will see a comment box appear:

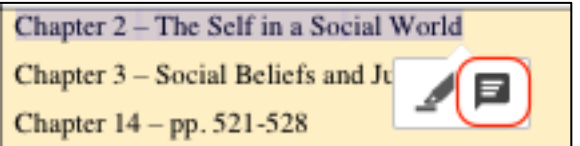

Click on the Comment icon and add your comment. This says "Nice job" Then, click **Post**.

**Note**: To Delete a comment, click on the Trash Can in the upper right hand corner of the comment box.

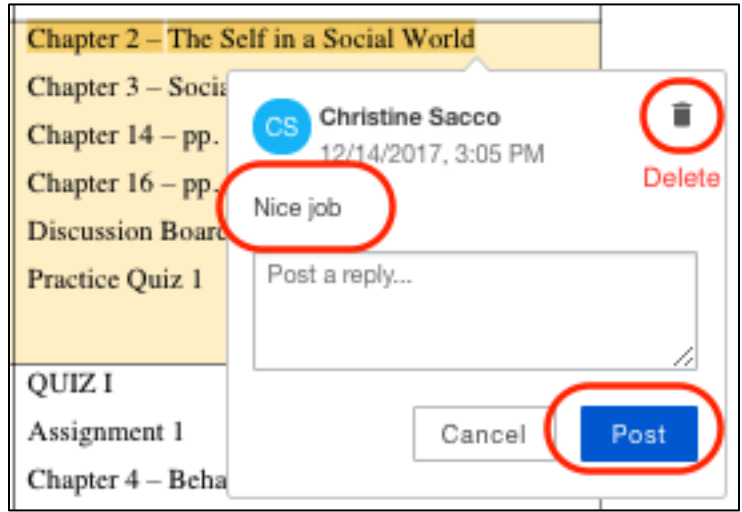

**Step 7:** After you have added your comments you can add overall feedback by clicking on the down arrow:

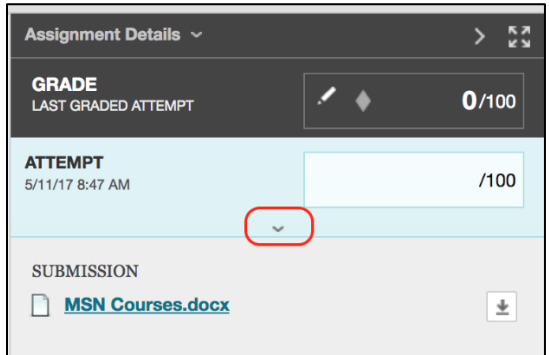

Then the final step is to enter the grades in the attempt box

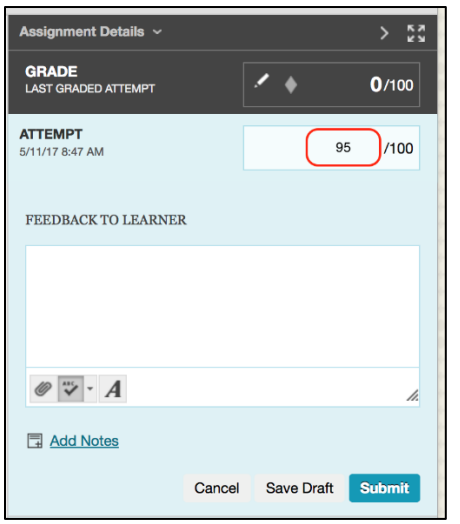

When the student goes to MyGrades, they will see your annotations, feedback, and grade.